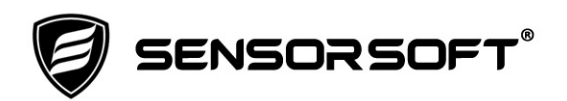

# **Quick Start Guide for Sensorsoft SSA71xx Device Servers**

This document provides instructions for setting up your Sensorsoft Device Server.

## **Configure the IP Settings**

Method 1 – Using DHCP (default):

If you have a DHCP server on your network this Device Server acquires its IP address automatically and forwards its system name SSA71xx to your DNS server. If this default system name is not suitable, or you want to configure other IP settings (i.e. netmask) you can use the Device Manager program (see Method 2 - below) to check or change IP settings.

#### Method 2 – Using Windows software to assign a static IP address

- 1. Download and install the following software on a networked Windows computer: [http://www.sensorsoft.com/download/DeviceManager\\_v4.5.exe](http://www.sensorsoft.com/download/DeviceManager_v4.1.5.99.E.exe)
- 2. After installation, run the Device Manager program as Administrator from the Windows start menu.
- 3. After a couple of seconds an item should appear, labeled STS4 (4 port), STS16 (16 port) or STS24 (24 port).
- 4. If several items appear, select the item that does not have an IP address (Not Configured) or is a new device you want to configure.
- 5. Click the OK or the Assign IP button, whichever is not grayed out.
- 6. If you had to click Assign IP button, enter your IP address and then click Assign IP. After the IP is assigned select the item again from the list and click OK. **Do not click the checkbox "Have the IOLAN automatically get a temporary IP Address".**
- 7. Enter the password. The default password is **superuser**.
- 8. Click on the Network folder and then the IP Settings button.
- 9. Enter your remaining IP settings such as subnet mask, system name and domain.
- 10. Click the "Download All Changes" button in the bottom left corner.
- 11. Upon successful download, click the "Reboot IOLAN" button and close the Device Manager.

#### **Never do a factory default or make any other changes using the Device Manager program. Doing so will prevent the Device Server from operating properly and remove our software.**

## **Configuring the Device Server Ports**

One of the unique features of these Device Servers is that you do not need to configure the serial port settings. This is done automatically by an internal algorithm.

If you plug-in a new Sensorsoft device (all models except SS6420J) the Device Server port will already be configured by default.

If you plug-in a Sensorsoft SS6420J device you have two options. You can power cycle the Device Server or run the following commands to configure the port settings:

```
telnet <ip address or system name>
```
Login as **admin** with password **superuser.** Run the following command to reconfigure a single port (e.g. port 16):

shell strace -c /product/sdk/config.sh 16

Run the following command to reconfigure all of the ports:

shell strace –c /product/sdk/config.sh all

### **Connecting to Sensors on the Device Server Ports**

This Device Server uses TCP port numbers (30xx) that are related to the physical port numbers, as shown in the following examples:

 Physical Port 1 is TCP port number 3001 Physical Port 16 is TCP port number 3016

Please refer to the applicable Sensorsoft software Manual to configure the software for the IP address and TCP port number.